## 研修開始前にお願いしたいこと ①参加時の名前は下記のとおり変更してください。

## 「市町村名(所属) 氏名」

(例:さいたま市 埼玉太郎)

②マイクはミュート設定、ビデオはオンでお願いします。

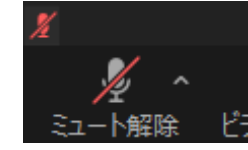

画面左下が左記のとおりになっていればミュートになっています。 発言する際は、左記のボタンを押してミュートを解除してください。

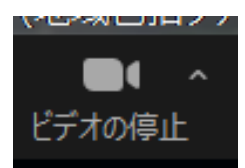

画面左下が左記のとおりになっていればOKです。

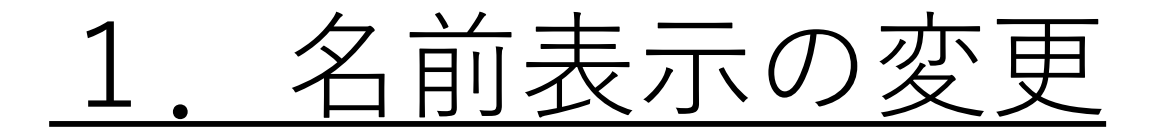

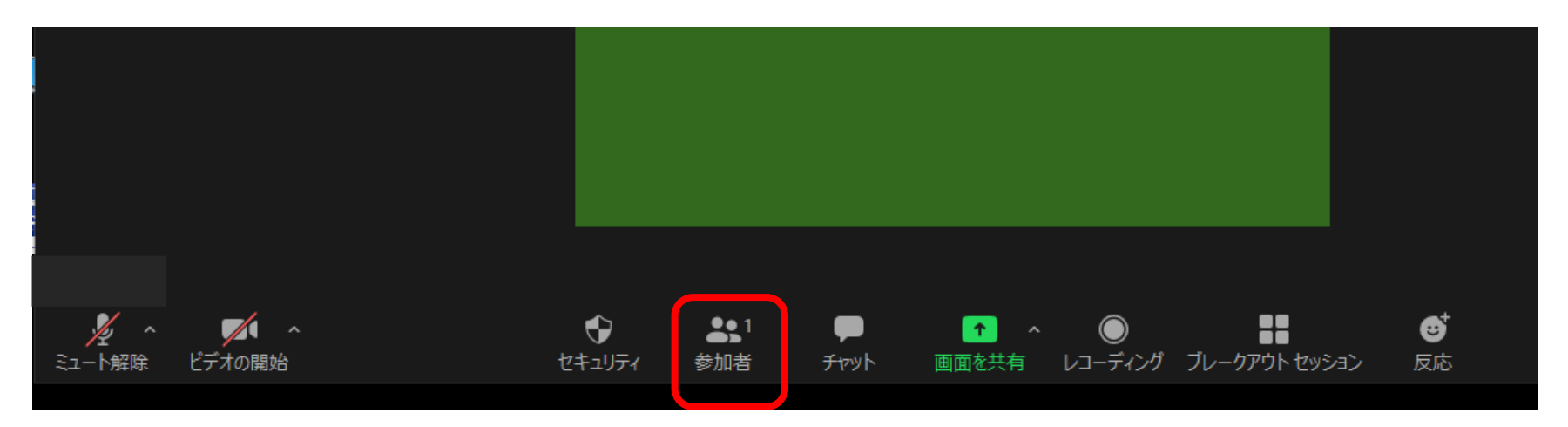

- ①画面下にある「参加者ボタン」を押すと、真ん中or右側に「参加者」という画 面が出てきます。
- ②参加者画面に表示されている自分の名前にカーソルを移動すると、「詳細」と いうボタンが出てきますので、そこをクリック。
- ③「名前の変更」を選択。

④「新規表示名を入力してくださ い」の画面が表示されるので、入 力し、OKを押してください。

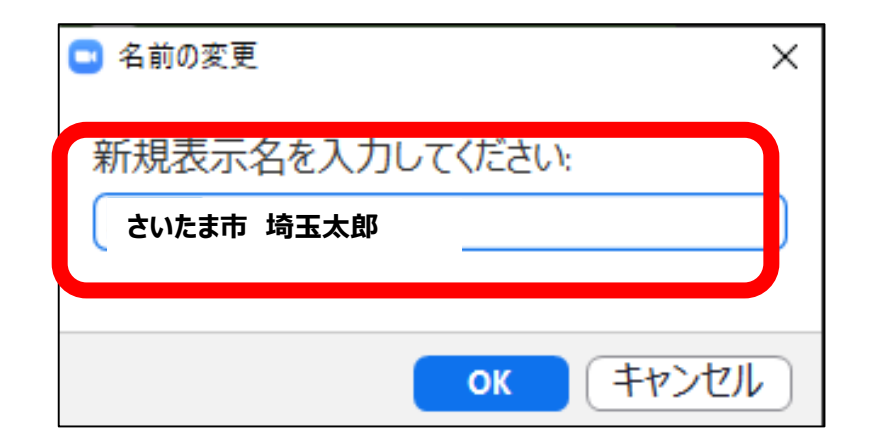

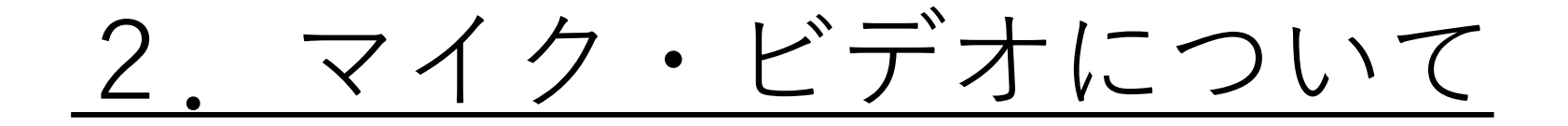

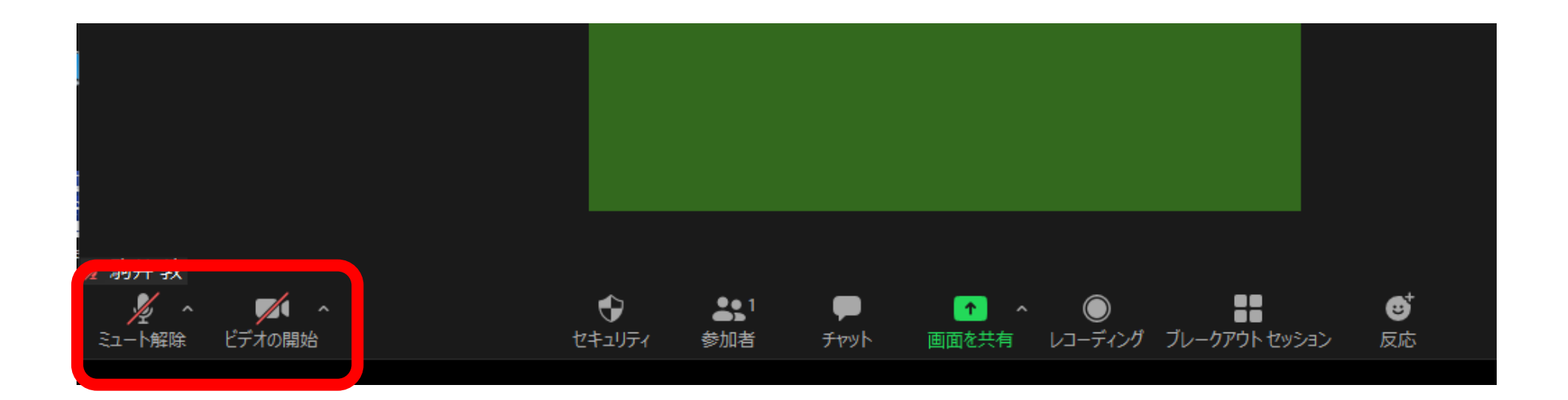

※研修会中はマイクを「ミュート」の状態でご参加ください ご質問の際など必要な時は、

マイクをONにしてご発言ください。

※研修会中はビデオを「ON」の状態でご参加ください。

## 3.チャットの使用方法

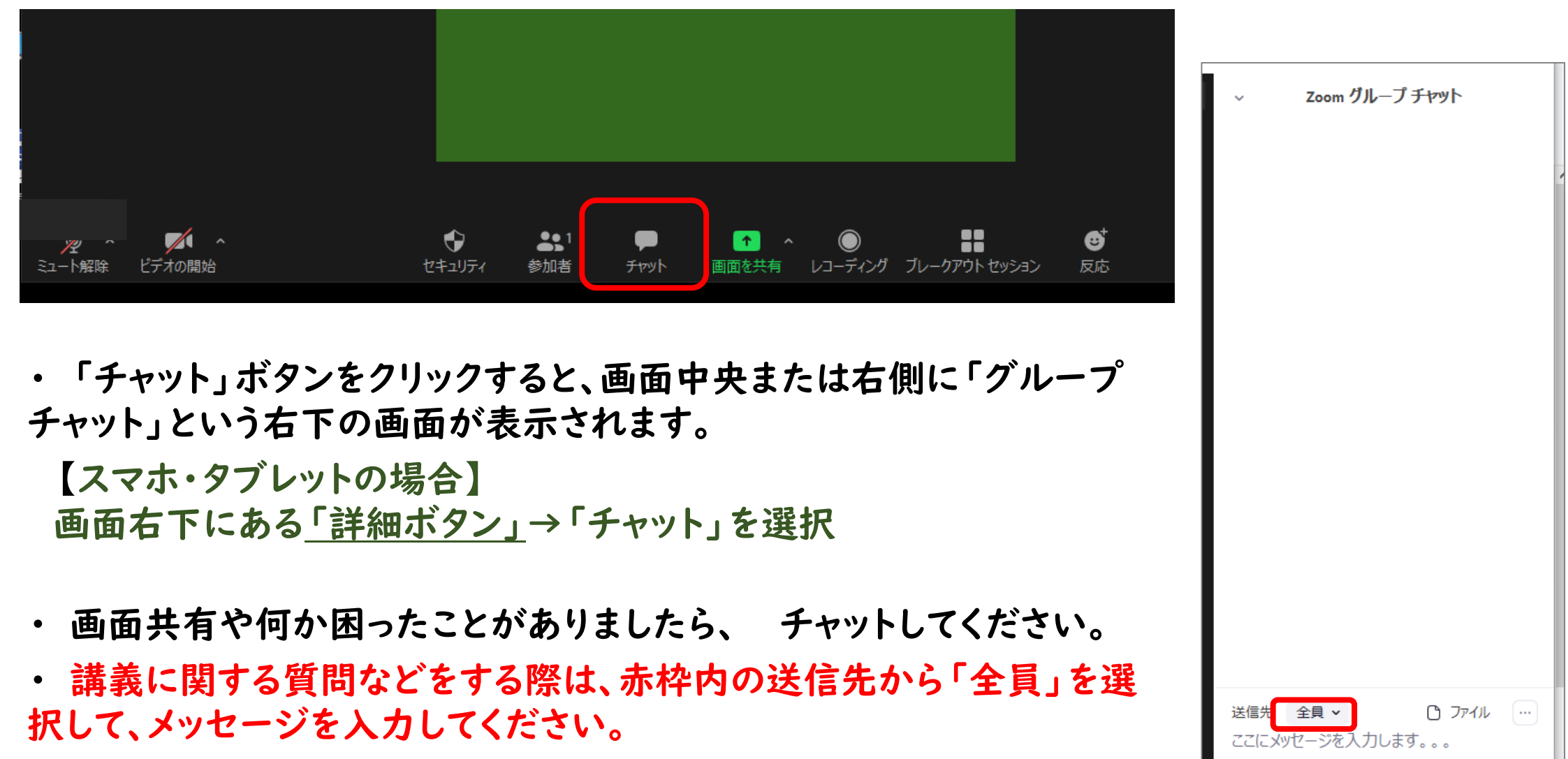

・ 途中退室などされる場合はチャットでのお知らせは不要です。

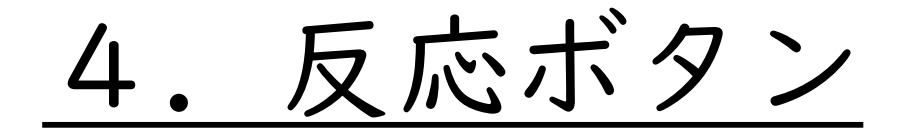

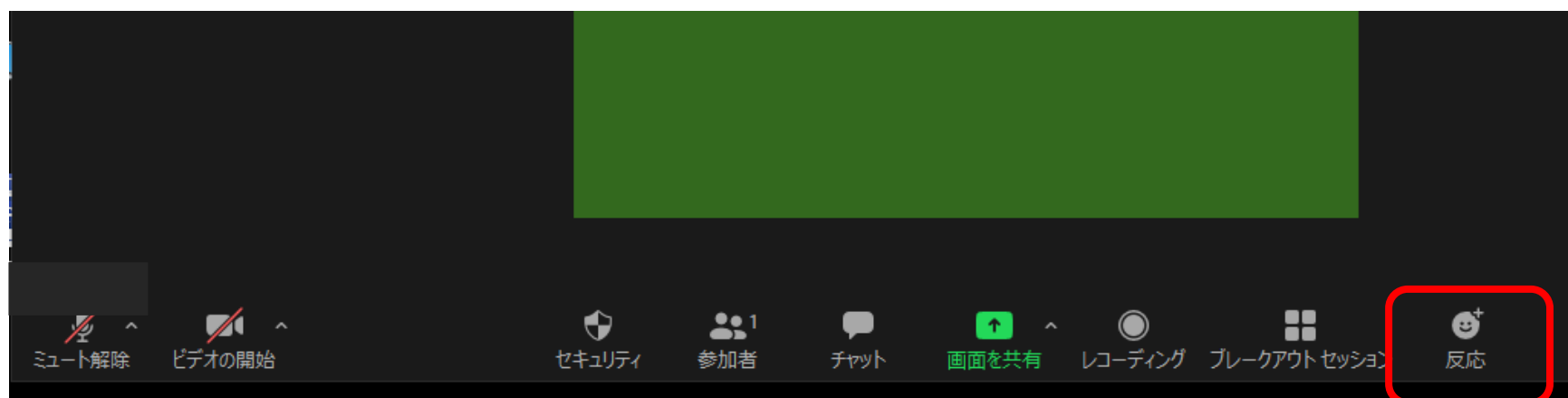

- オンライン研修では、対面・集合型研修に比べ、表情や拍手など参加者 のリアクションが感じにくくなります。そこで活用するのが画面右下に ある「反応」ボタンです。
- SEV80A • 「反応」ボタンをクリックすると、画面上に が表示されます。「拍手」や「Good」などリアクションを活用してくだ さい。
- ご質問の時などは、「挙手」のリアクションをお願いします。

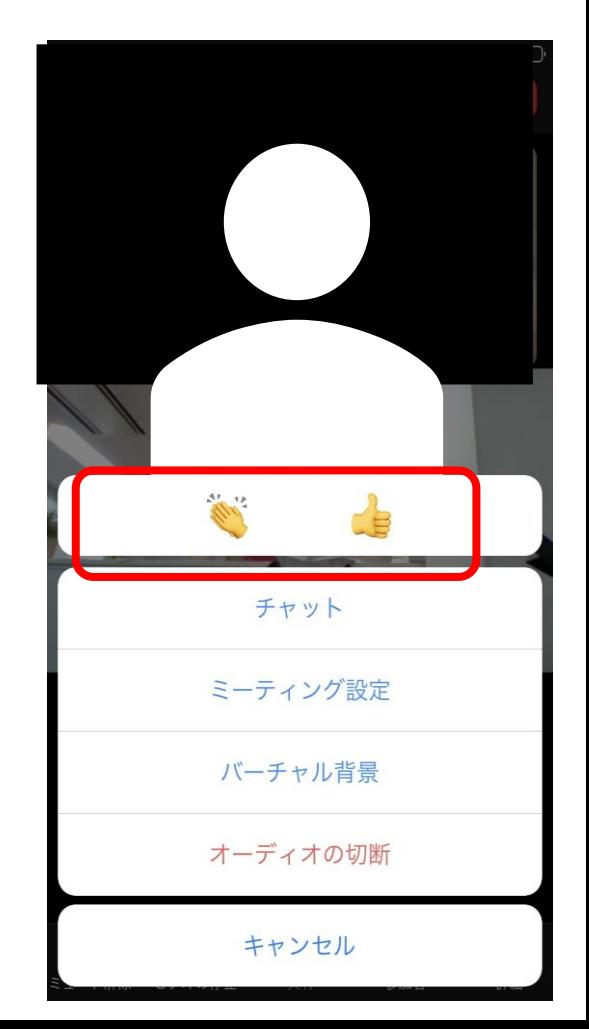